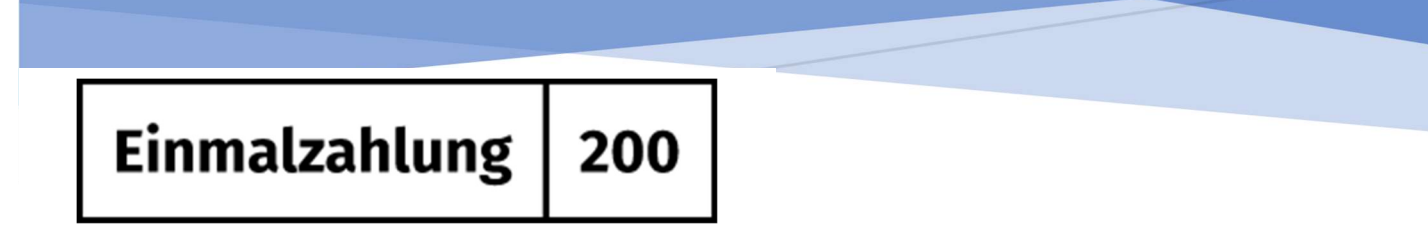

# LEITFADEN FÜR AUSBILDUNGSSTÄTTEN

Handreichung zur Durchführung der unterstützenden Tätigkeiten in den Ausbildungsstätten für die Umsetzung des Studierenden-Energiepreispauschalengesetzes – EPPSG

Version vom 16.02.2023

# Inhaltsverzeichnis

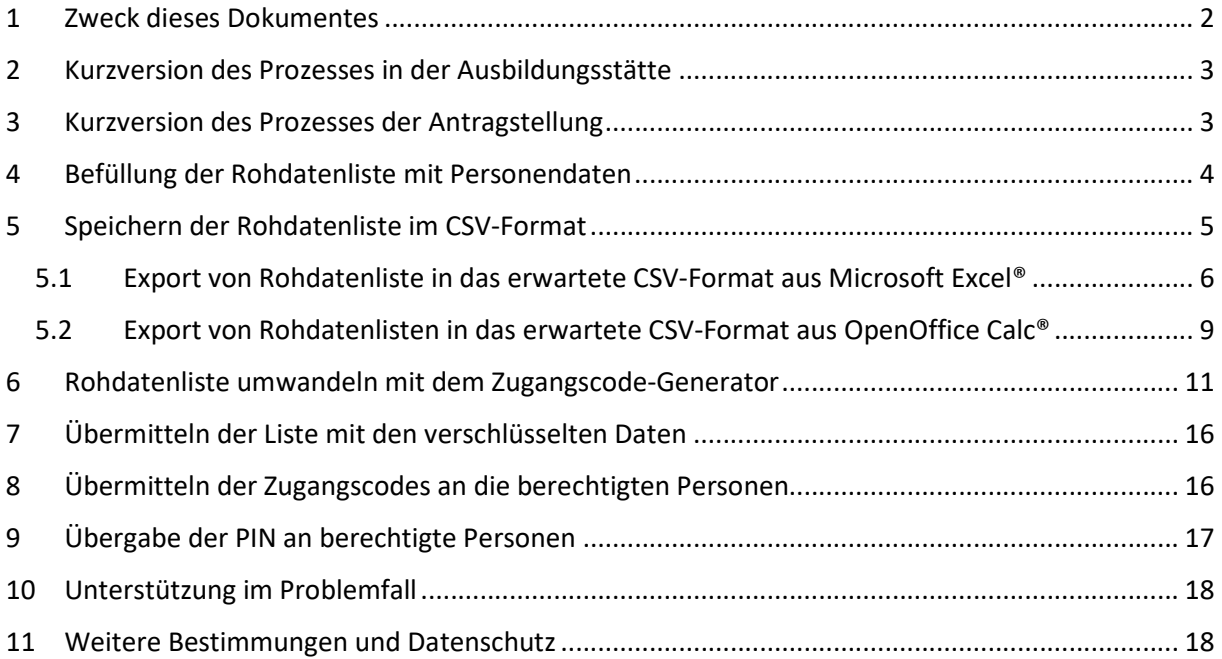

# 1 Zweck dieses Dokumentes

Am 21.12.2022 ist das Studierenden-Energiepreispauschalengesetz (EPPSG) in Kraft getreten. Danach haben Studierende, Schülerinnen und Schüler in Fachschulklassen, deren Besuch eine berufsqualifizierende Berufsausbildung voraussetzt, Schülerinnen und Schüler in Berufsfachschulklassen und Fachschulklassen, die in einem mindestens zweijährigen Ausbildungsgang einen berufsqualifizierenden Abschluss vermitteln, sowie Schülerinnen und Schüler in vergleichbaren Bildungsgängen aufgrund der gestiegenen Energiekosten einen Anspruch auf die Einmalzahlung in Höhe von 200 Euro. Voraussetzung ist, dass sie am 01.12.2022 an einer Hochschule eingeschrieben oder in einem Bildungsgang an einer der genannten Ausbildungsstätten angemeldet waren.

Für die Umsetzung des EPPSG sind die mit der Durchführung beauftragten Bundesländer auf die Mitwirkung der Ausbildungsstätten in ihren Bundesländern angewiesen. Sie benötigen eine Liste mit den Personen, die zum Stichtag 01.12.2022 an ihrer Ausbildungsstätte immatrikuliert bzw. angemeldet waren. Außerdem muss diesen Personen ein persönlicher Zugangscode sowie ggf. eine PIN übermittelt werden, damit sie am digitalen Antragsverfahren teilnehmen können.

Für die Auszahlung nach EPPSG ist die Mithilfe der Ausbildungsstätten daher von besonderer Bedeutung.

Um diesen Prozess für Ihre Ausbildungsstätte so einfach wie möglich zu gestalten und um den gesetzlichen Erfordernissen (insbesondere dem Datenschutz) Rechnung zu tragen, wurden eine Reihe von Vorlagen und Werkzeugen entwickelt. Diese werden in diesem Leitfaden erläutert.

# 2 Kurzversion des Prozesses in der Ausbildungsstätte

Der Prozess wird in jeder Ausbildungsstätte ungefähr gleich ablaufen. Die Ausbildungsstätte …

- 1. … erstellt eine Liste mit allen Personen, die zum Stichtag 01.12.2022 immatrikuliert bzw. angemeldet waren. Hierfür stehen Mustervorlagen zur Verfügung.
- 2. … erstellt auf Basis dieser Liste für jede Person einen Zugangscode, eine PIN sowie einen mit dem Zugangscode verschlüsselten Datensatz. Hierfür steht eine Offline-Webanwendung zur Verfügung.
- 3. … übermittelt die Liste mit den verschlüsselten Datensätzen an die zuständige Stelle im Bundesland. Diese lädt den verschlüsselten Datensatz zur späteren Prüfung bei der Antragstellung in das entsprechende System hoch.
- 4. … warten auf Freigabe für Schritt 5 durch die zuständige Stelle
- 5. … übermittelt den Zugangscode (und ggf. die PIN) nach Freigabe durch die zuständige Stelle im Bundesland an die zugehörige Person. Hierfür steht ein Musterschreiben für einen Serienberief zur Verfügung.

# 3 Kurzversion des Prozesses der Antragstellung

Nachdem die berechtigte Person den Zugangscode (und ggf. die PIN) erhalten hat, geht diese Person auf die Webseite zur Antragstellung: https://www.einmalzahlung200.de - Hier finden sich sämtliche Informationen zum Antragsverfahren sowie Kontaktmöglichkeiten für Unterstützung im Antragsprozess.

Der Antrag selbst wird unter https://antrag.einmalzahlung200.de gestellt. Für die Anmeldung im Antragsportal benötigt die berechtigte Person zusätzlich ein BundID-Konto, dass sie sich vorab einrichten muss.

Für den Zugang zum Antragsportal gibt es zwei Möglichkeiten:

- 1. Zugangscode + BundID mit hohem Vertrauensniveau (die Authentifizierung erfolgt hier mit der Online-Ausweis-Funktion, der Europäischen eID oder mit einem persönlichen ELSTER-Zertifikat - für die Antragsstellenden die schnellste Variante)
- 2. Zugangscode + PIN + BundID mit niedrigem Vertrauensniveau (Registrierung mit Benutzername, Passwort und E-Mail-Adresse - für die Antragsstellenden die langsamere Variante)

Die Nutzung der schnellen Variante durch die Antragsstellenden hat zur Folge, dass diese mit dem durch die Ausbildungsstätte bereitgestellten Zugangscode und der BundID mit hohem Vertrauensniveau alle Zugangsdaten haben, um den Antrag vollständig stellen zu können.

Die Nutzung der langsameren Variante durch die Antragsstellenden hat zur Folge, dass diese neben dem durch die Ausbildungsstätte bereitgestellten Zugangscode und der BundID mit niedrigem Vertrauensniveau noch einen PIN von der Ausbildungsstätte erhalten müssen, um alle Zugangsdaten zu haben, die eine vollständige Antragstellung ermöglichen.

Die Zugangsdaten werden in jeder Variante bei Eingabe durch den Antragsstellenden vom Antragssystem überprüft und abgeglichen.

Stimmen die vom Antragsstellenden genutzten Zugangsdaten nicht hinreichend mit der im System hinterlegten Liste überein, kann der Antrag nicht abgeschickt werden.

Gibt es eine Übereinstimmung mit den im System hinterlegten Daten, d.h. mit den von Ihnen bereitgestellten Listen, kann sie oder er den vollständigen Antrag auf Bewilligung der 200 Euro stellen. Nach Bestehen von weiteren, im Bearbeitungssystem definierten Prüfschritten, wird ein Bescheid per E-Mail an die berechtigte Person versendet und automatisch das Geld überwiesen oder eine manuelle, vertiefte Prüfung vorgenommen.

# 4 Befüllung der Rohdatenliste mit Personendaten

In einem ersten Schritt erstellt die Ausbildungsstätte eine Liste mit allen Personen, die zum Stichtag 01.12.2022 immatrikuliert bzw. angemeldet waren.

Hinweis: Die Antragsvoraussetzung "Wohnsitz oder gewöhnlicher Aufenthalt in Deutschland" muss von Ihnen nicht geprüft werden. Dieses Kriterium wird von dem Antragstellenden selbst direkt im Antrag bestätigt.

Um die Rohdatenliste zu befüllen, nutzen Sie bitte die mit diesem Leitfaden bereitgestellte Vorlage. Diese Vorlage steht in den Formaten Microsoft Excel®, OpenOffice Calc® oder als CSV-Textdatei zur Verfügung. Das Format, insbesondere die Spaltenüberschriften und Spaltennamen, ist fest vorgegeben. Bitte beachten Sie auch Groß- und Kleinschreibung.

Bitte beachten Sie: Nur die Pflichtfelder (erkennbar an der Großschreibung) MÜSSEN in der Datei ausgefüllt werden. Alle anderen Felder können Sie frei befüllen oder auch komplett leer lassen. Sämtliche optionale Felder können durch die Ausbildungsstätte für die spätere Übermittlung der Zugangscodes an die berechtigten Personen bzw. zur Unterscheidung der Personen innerhalb der Liste genutzt werden.

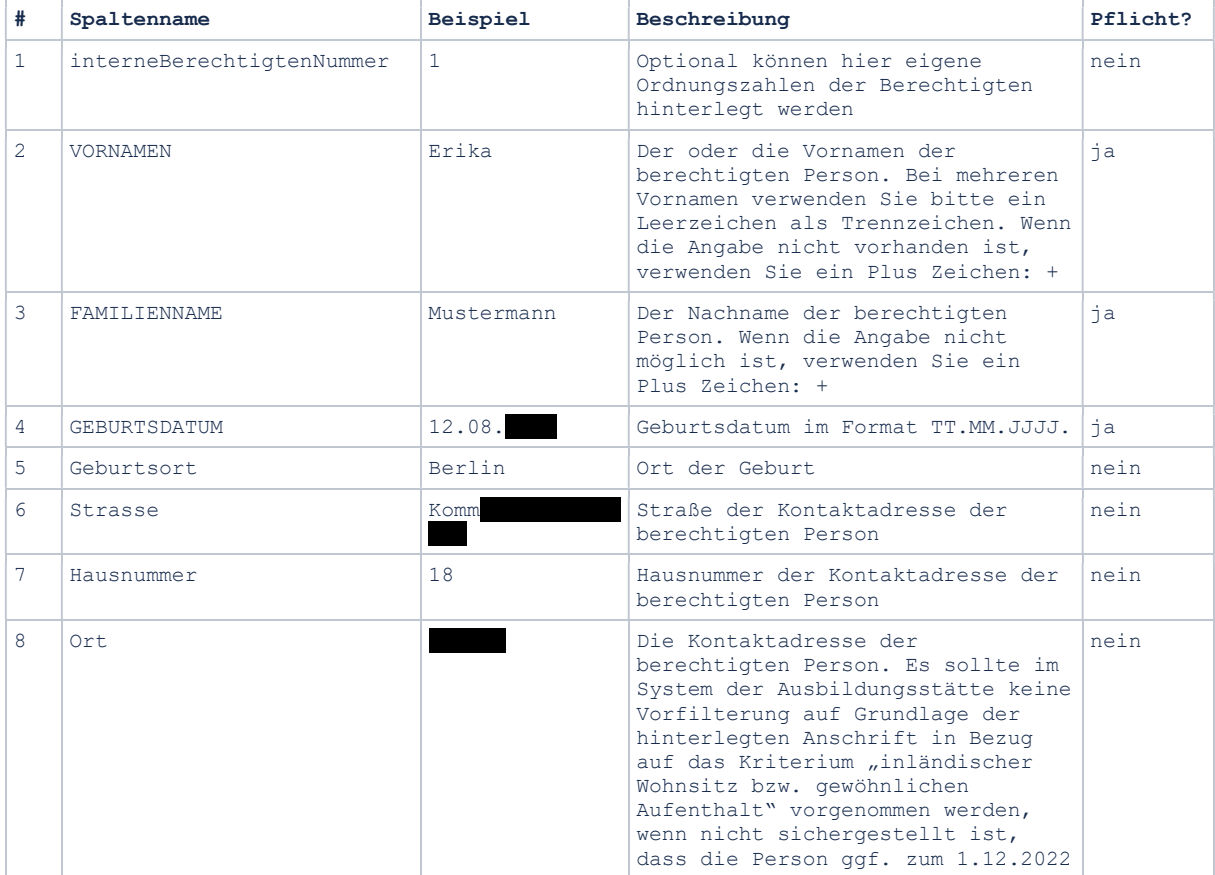

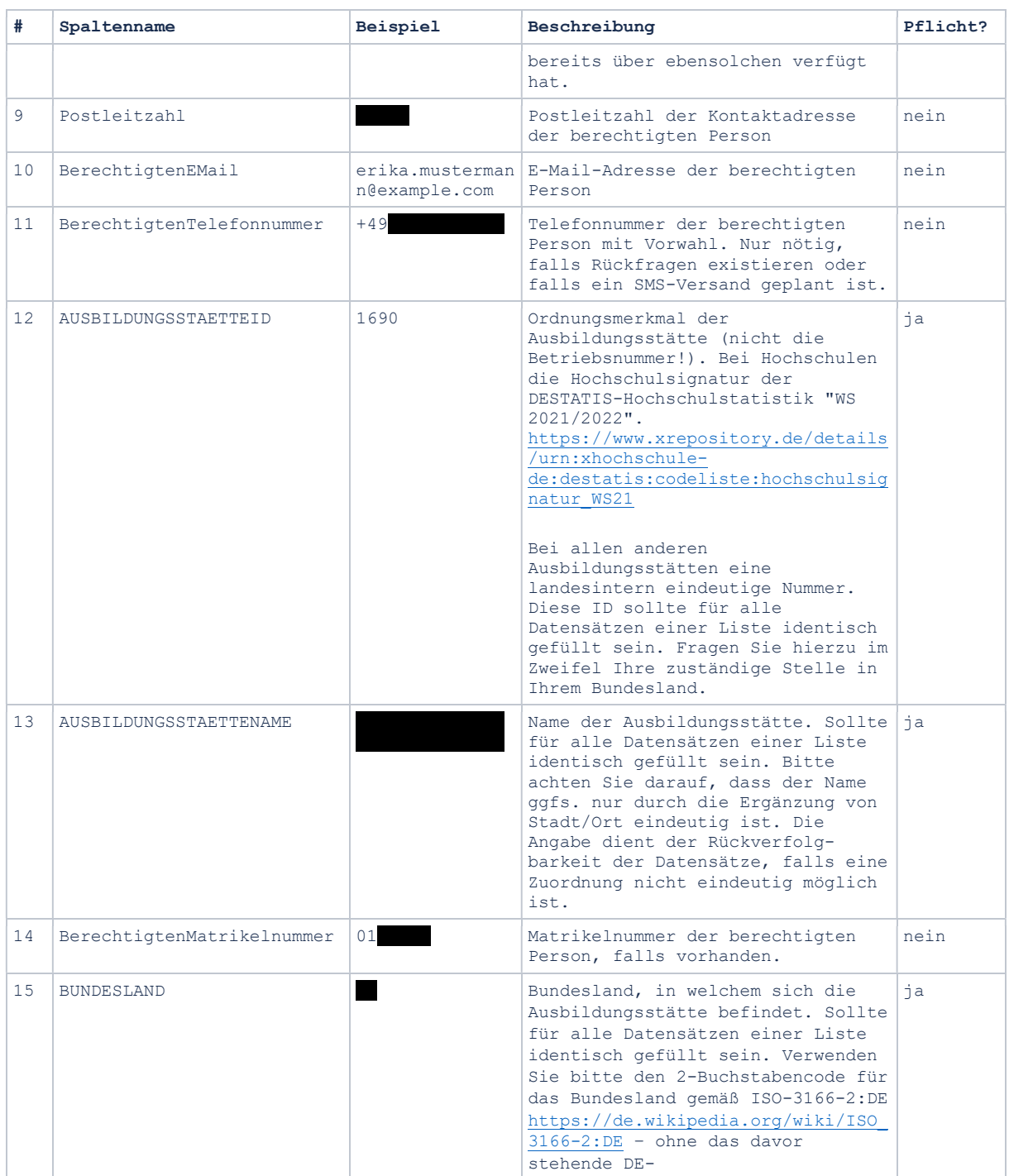

Sobald Sie die Tabelle für alle in Ihrer Ausbildungsstätte möglicherweise berechtigten Personen ausgefüllt haben, müssen Sie Ihre Datei in das vorgegebene CSV-Format (siehe folgende Kapitel) exportieren.

# 5 Speichern der Rohdatenliste im CSV-Format

Das durch den Zugangscode-Generator benötigte Dateiformat der CSV-Datei zeichnet sich durch die folgenden Merkmale aus:

- 1. UTF-8 Zeichensatz: Die Datei muss UTF8 kodiert sein
- 2. Semikolon als Trennzeichen

Bitte informieren Sie sich beim Anbieter der von Ihnen verwendete Software, auf welchem Weg Sie dieses Ziel erreichen können. Für Excel und OpenOffice Calc ist der Weg nachstehend kurz beschrieben.

5.1 Export von Rohdatenliste in das erwartete CSV-Format aus Microsoft Excel® Um Ihre Datei mit dem Rohdatensatz aus Microsoft Excel® in das gewünschte CSV-Format zu exportieren, gehen Sie auf die Schaltfläche "Datei" in der oberen Menüleiste und wählen die Option "Speichern unter…". Hier können Sie den Speicherort der Datei auswählen und den Namen der zukünftigen CSV-Datei anpassen.

In der Auswahlliste mit Dateitypen unter dem Namen Ihrer Datei wählen Sie die Option:

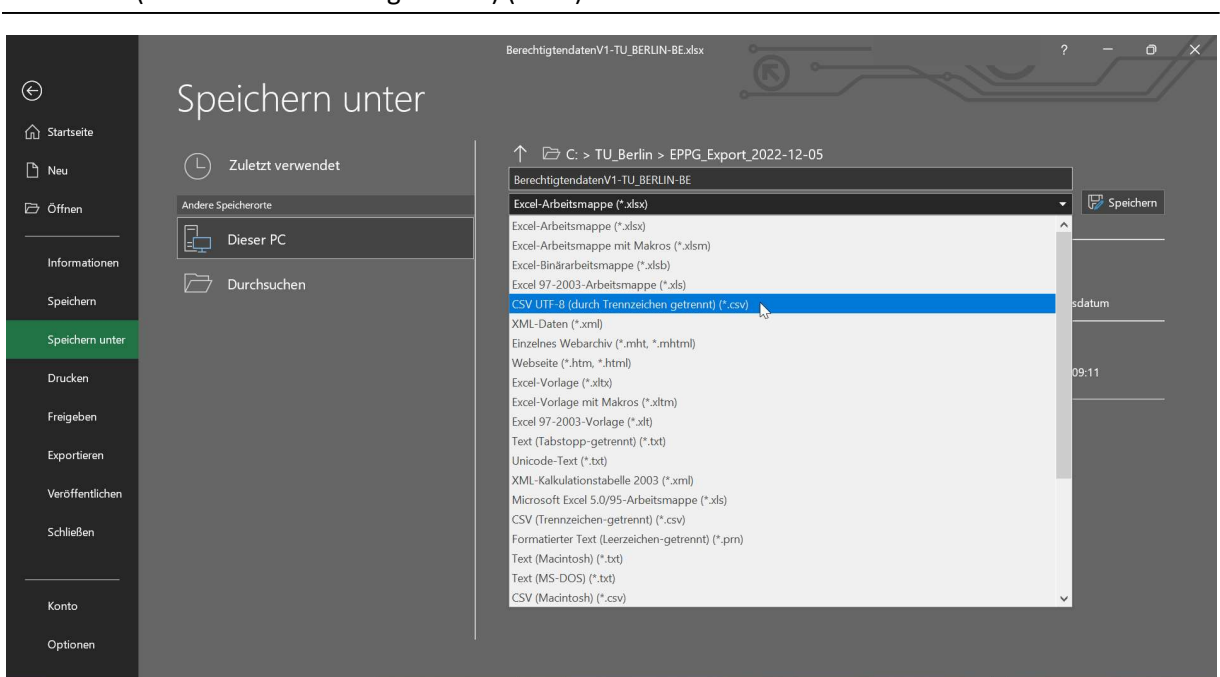

CSV UTF-8 (durch Trennzeichen getrennt) (\*.csv)

Klicken Sie auf "Speichern". Nun sollte die Datei in dem von Ihnen angegebenen Ort gespeichert werden. Das kann wie folgt aussehen:

Handreichung zur Erzeugung von Zugangscodes für Ausbildungsstätten im Geltungsbereich des Studierenden-Energiepreispauschalengesetzes – EPPSG

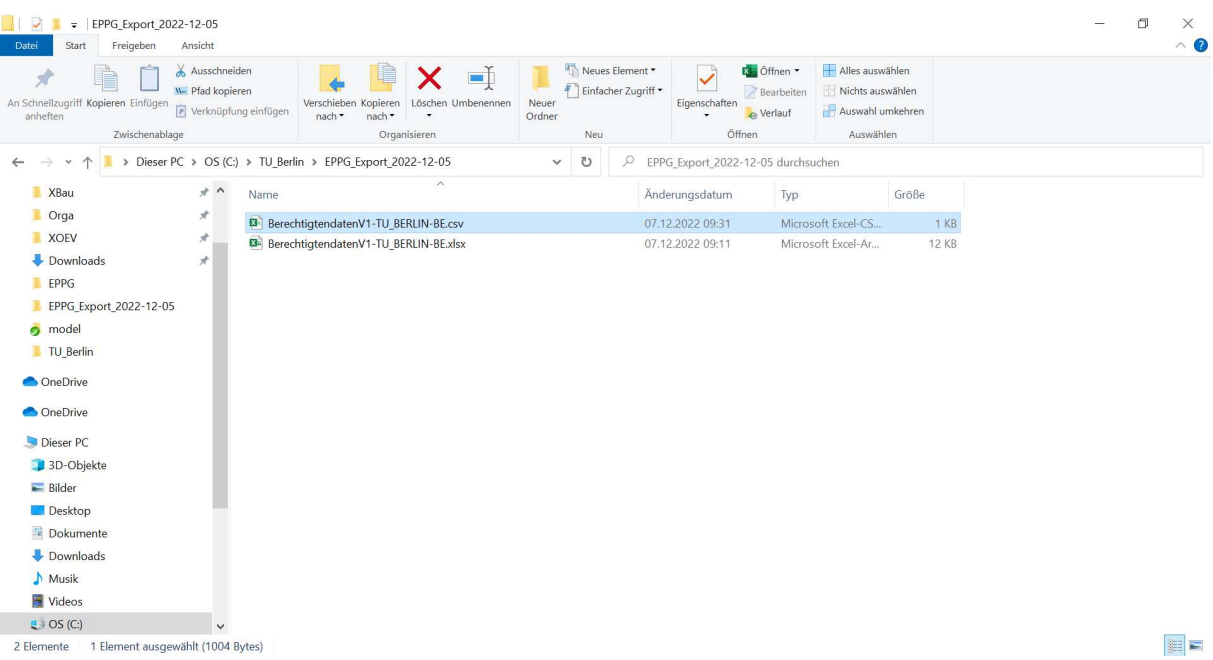

Sollte Ihre Excel Version die direkte Speicherung als "CSV UTF8" nicht anbieten, gehen Sie bitte wie folgt vor:

- 1. Speichern Sie die Datei als CSV-Datei in Excel
- 2. Öffnen Sie die CSV-Datei im so genannten "Editor" (oder einem vergleichbaren Text-Editor)
- 3. Speichern Sie die Datei im Editor als Dateityp "Alle Dateien (\*.\*)" mit der Codierung UTF-8 (siehe Bildschirmfoto)

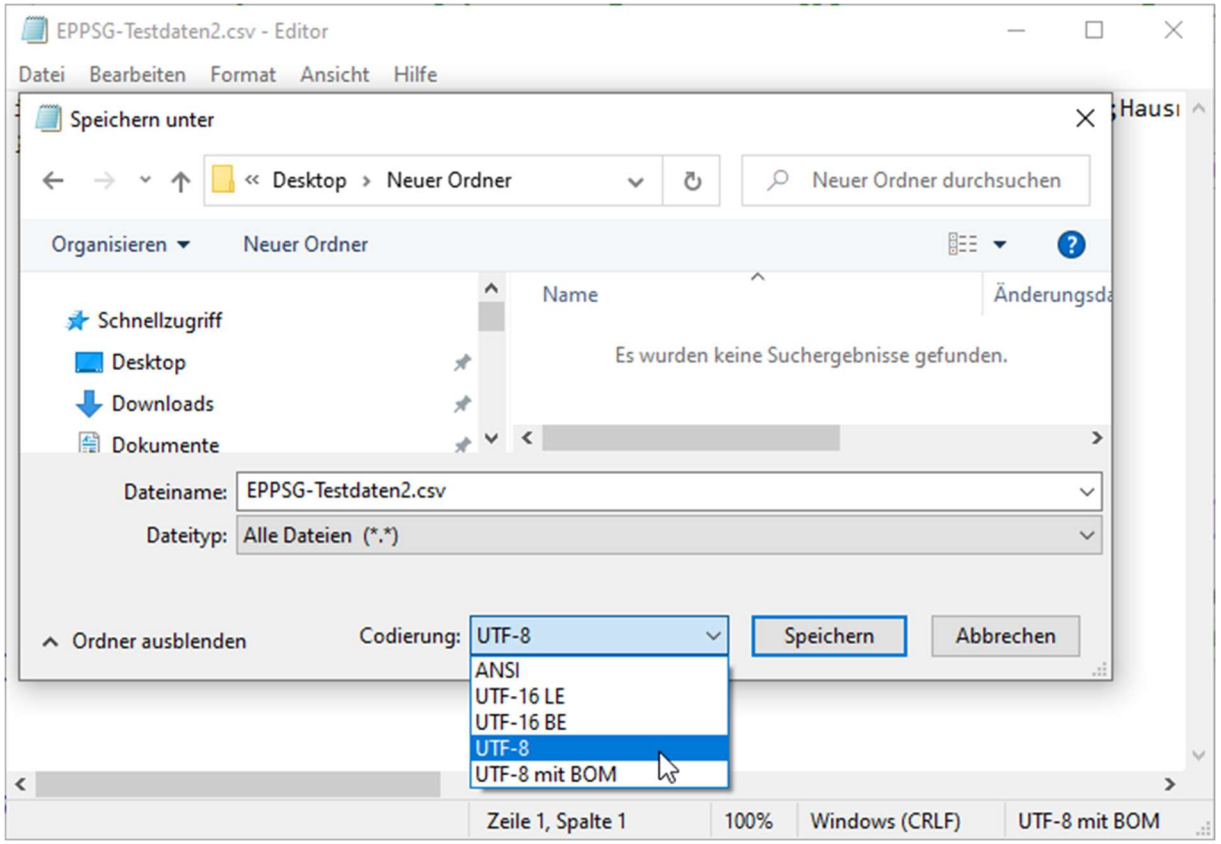

Bitte beachten Sie, dass Ihr Excel nach der Konvertierung Sonderzeichen in der Datei ggf. nicht mehr korrekt anzeigt. Öffnen Sie die Datei daher nicht direkt, sondern wie in dieser Anleitung beschrieben, um das Problem zu umgehen: https://www.rechtsmedizin.med.unimuenchen.de/service/anleitungen\_hilfe/excel\_csv\_utf8/index.html

5.2 Export von Rohdatenlisten in das erwartete CSV-Format aus OpenOffice Calc® Um Ihre Datei mit den Rohdaten aus OpenOffice Calc® ins EPPSG-CSV-Format zu exportieren, gehen Sie auf die Schaltfläche "Datei" in der oberen Menüleiste und wählen die Option "Speichern unter...":

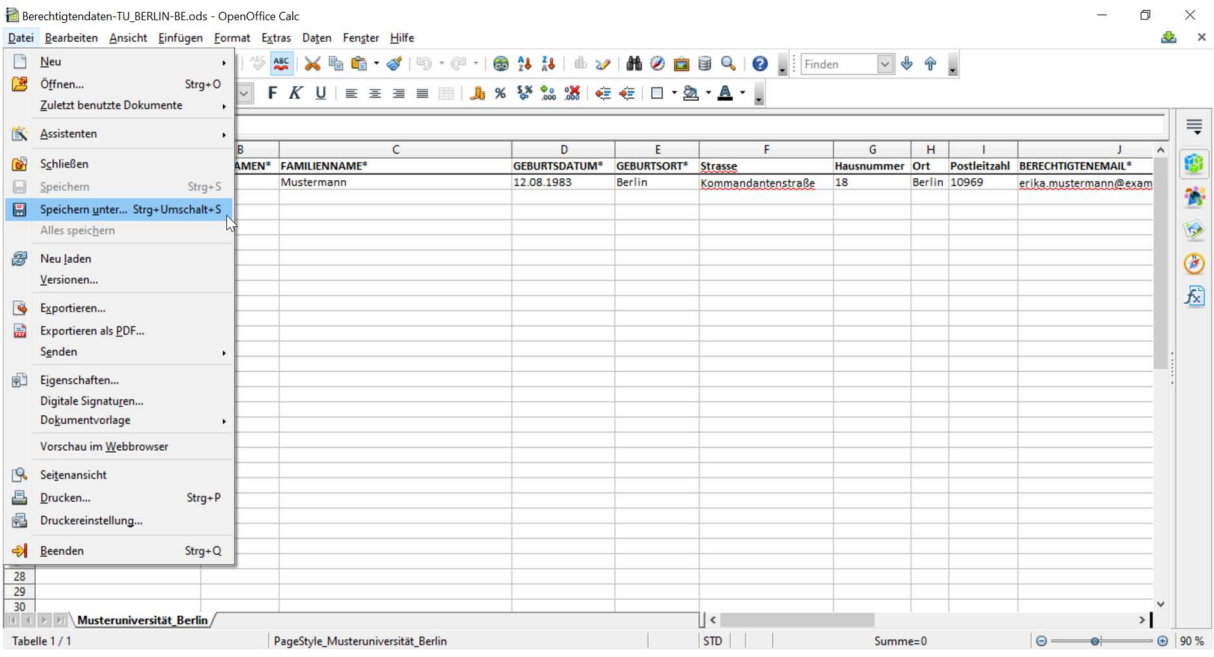

Hier können Sie den Speicherort der Datei auswählen und den Namen der zukünftigen CSV-Datei anpassen.

In der Auswahlliste mit Dateitypen unter dem Dateinamen wählen Sie die Option "Text CSV (.csv) (\*.csv)":

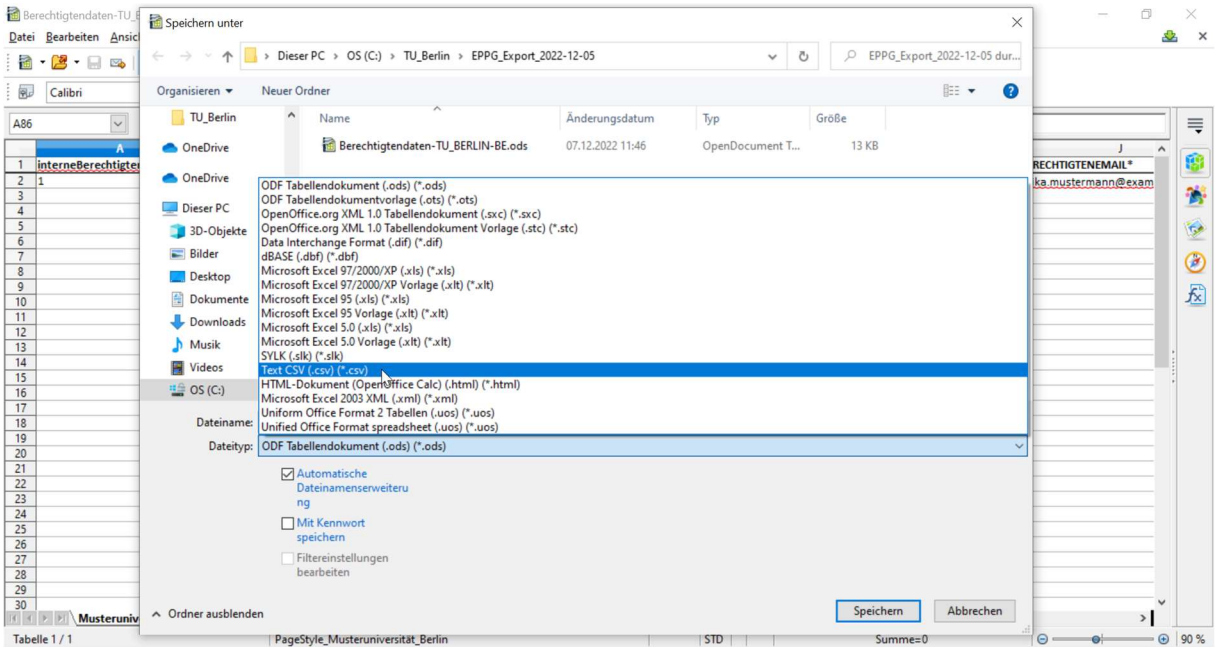

Klicken Sie auf "Speichern".

Wählen Sie in dem neu geöffneten Fenster die Option "Aktuelles Format beibehalten".

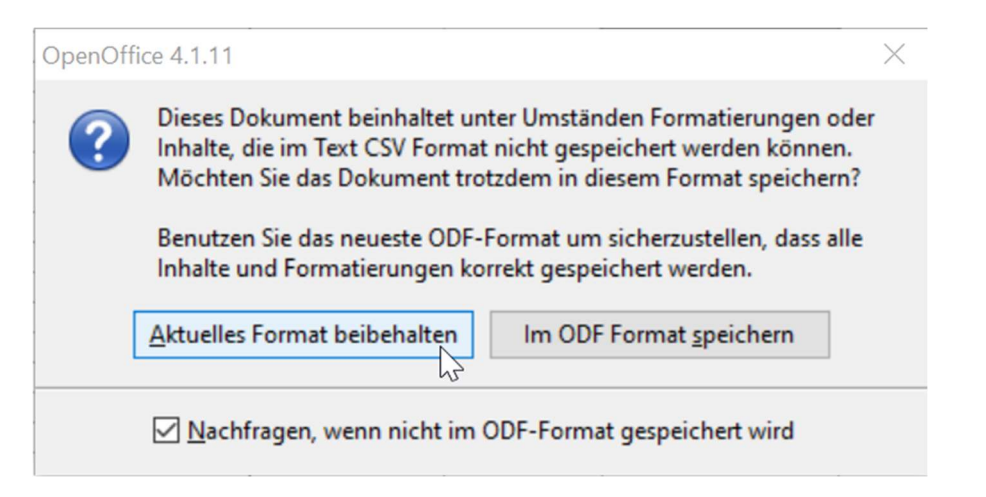

· Wählen Sie im nächsten Fenster in dem Aufklappmenü "Zeichensatz" die Option:

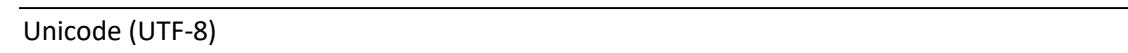

· Wählen Sie in dem Aufklappmenü "Feldtrenner" das Semikolonzeichen:

;

 $\overline{ }$ "

Wählen Sie in dem Aufklappmenü "Texttrenner" das Anführungszeichen:

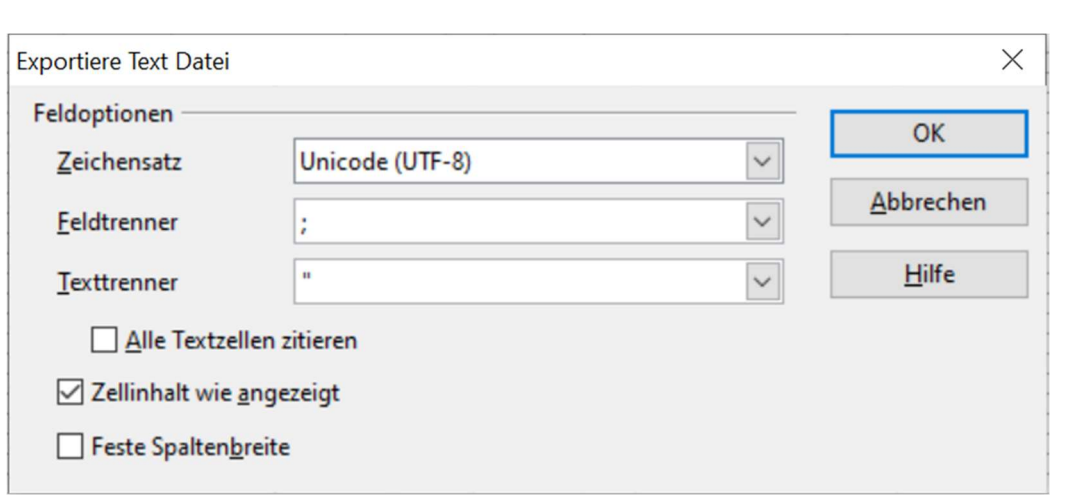

Klicken Sie auf "OK".

Nun sollte die Datei in dem von Ihnen angegebenen Ort gespeichert werden. Das kann wie folgt aussehen:

Handreichung zur Erzeugung von Zugangscodes für Ausbildungsstätten im Geltungsbereich des Studierenden-Energiepreispauschalengesetzes – EPPSG

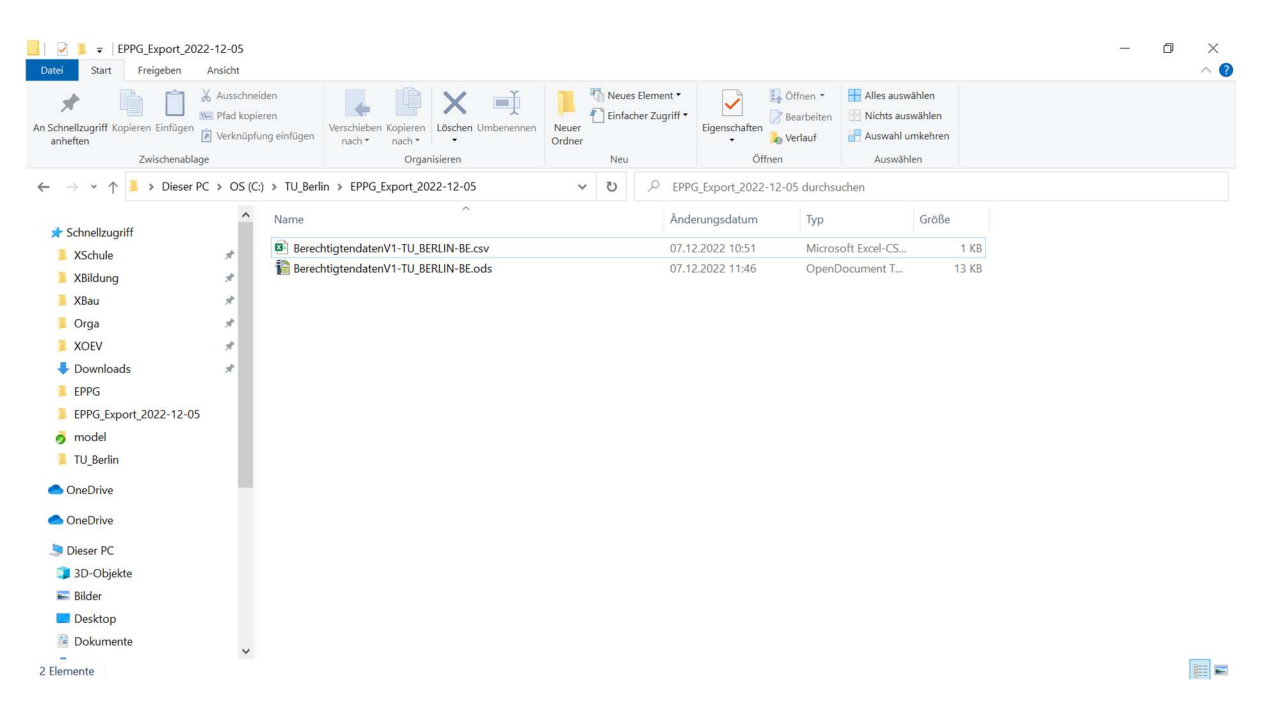

### 6 Rohdatenliste umwandeln mit dem Zugangscode-Generator

Nachdem die CSV-Datei mit den Rohdaten erfolgreich erzeugt worden ist, muss sie mit Zugangscodes angereichert und Daten für die Übergabe an die zuständige Stelle verschlüsselt werden. Dies geschieht mit Hilfe des Zugangscode-Generators. Der Zugangscode-Generator wird Ihnen zusammen mit diesem Leitfaden bereitgestellt.

Laden Sie sich den Zugangscode-Generator (ZIP-Datei) herunter: https://www.einmalzahlung200.de/ausbildungsstaetten

Das notwendige Passwort erhalten Sie von Ihrer zuständigen Stelle im Bundesland.

Entpacken Sie die zip-Datei und speichern Sie den EPPSG-Zugangscode-Generator lokal auf Ihrem Rechner ab. Unter Windows im Windows Explorer mit Rechtsklick und der Option "Alle Extrahieren…".

Sollten Ihnen die Option "Alle Extrahieren" nicht zur Verfügung stehen, wählen Sie unter "7-zip die Option "Dateien entpacken".

Der Zugangscode-Generator arbeitet rein lokal in Ihrem Browser auf Ihrem Computer. Sie benötigen also keine aktive Internetverbindung. Bitte verwenden Sie keine veraltete, nicht unterstützte Software, wie z.B. Microsoft Internet Explorer. Im Fehlerfall verwenden Sie bitte einen aktuellen Browser, wie Google Chrome, Microsoft Edge oder Firefox.

Hinweis: Der Download und die Ausführung von JavaScript Dateien auf Ihrem Rechner muss allerdings erlaubt sein. Fragen Sie dazu bitte ggf. Ihre hausinterne IT-Abteilung, falls Ihnen hierfür die Berechtigung fehlt oder App-Blocker bzw. Virenscanner den Zugangscode-Generator unbenutzbar machen.

Rufen Sie den Ordner EPPSG-Zugangscode-Generator lokal auf Ihrem Rechner auf und öffnen Sie den Zugangscode-Generator durch Doppelklick auf die index-Datei.

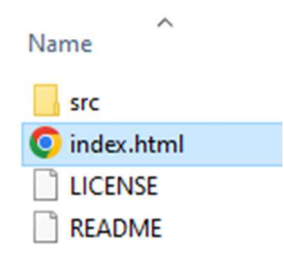

Alternativ können Sie auch zuerst Ihren Browser öffnen und dort über die Menüleiste "Datei öffnen" klicken und die index-Datei auswählen.

Es öffnet sich der Zugangscode-Generator:

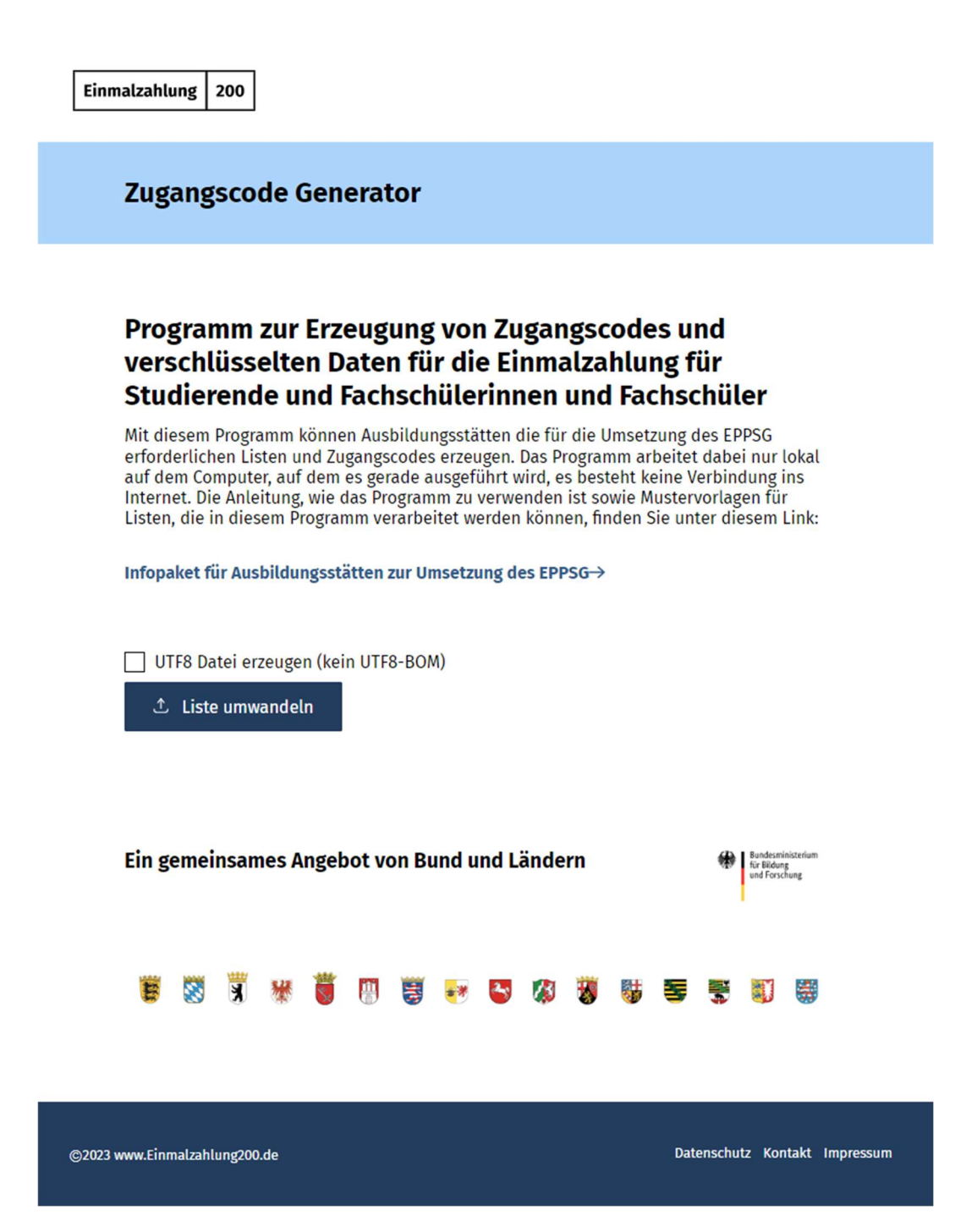

Klicken Sie in dem Zugangscode-Generator auf den Button "Liste umwandeln" und wählen Sie anschließend Ihre Rohdatenliste auf Ihrem Rechner aus. (Haben Sie beim Speichern der Liste explizit keinen speziellen Ablageort ausgewählt, liegt die Liste in der Regel im Ordner Downloads auf Ihrem Rechner.)

Aus der Rohdatenliste werden zwei neue Listen erzeugt:

- 1. Liste mit den Klartextdaten der Rohdatenliste, erweitert um den individuellen Zugangscode, ggf. die PIN und den Hashwert
- 2. Liste mit verschlüsselten Daten zur Weitergabe an die zuständige Stelle in Ihrem Bundesland

Hinweis 1: Über dem Button "Liste umwandeln" sehen Sie eine Checkbox mit der Bezeichnung "UTF8 erzeugen (kein UTF8-BOM)". Wählen Sie diese Checkbox nur aus, wenn Sie die Daten zum Beispiel in einem Campus-Management-System technisch weiter verarbeiten möchten. Für die weitere Verarbeitung mit Excel ist UTF8-BOM besser geeignet, also die Checkbox nicht auszuwählen.

Achtung: In der Liste mit den verschlüsselten Daten befindet sich immer an erster Stelle ein Testdatensatz. Dieser Datensatz wird beim Hochladen durch die zuständige Stelle vom System auf Unversehrtheit geprüft und anschließend vom System gelöscht. Wenn der Testdatensatz unversehrt ist, gehen wir davon aus, dass auch die anderen Daten unversehrt sind. Der Testdatensatz muss also in der Liste mit den verschlüsselten Daten enthalten bleiben!

**Einmalzahlung** 200

#### **Zugangscode Generator**

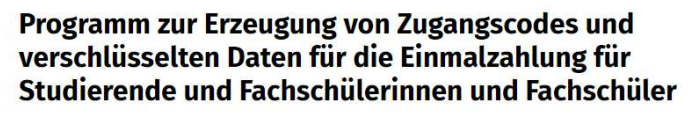

Mit diesem Programm können Ausbildungsstätten die für die Umsetzung des EPPSG erforderlichen Listen und Zugangscodes erzeugen. Das Programm arbeitet dabei nur lokal auf dem Computer, auf dem es gerade ausgeführt wird, es besteht keine Verbindung ins Internet. Die Anleitung, wie das Programm zu verwenden ist sowie Mustervorlagen für Listen, die in diesem Programm verarbeitet werden können, finden Sie unter diesem Link:

Infopaket für Ausbildungsstätten zur Umsetzung des EPPSG->

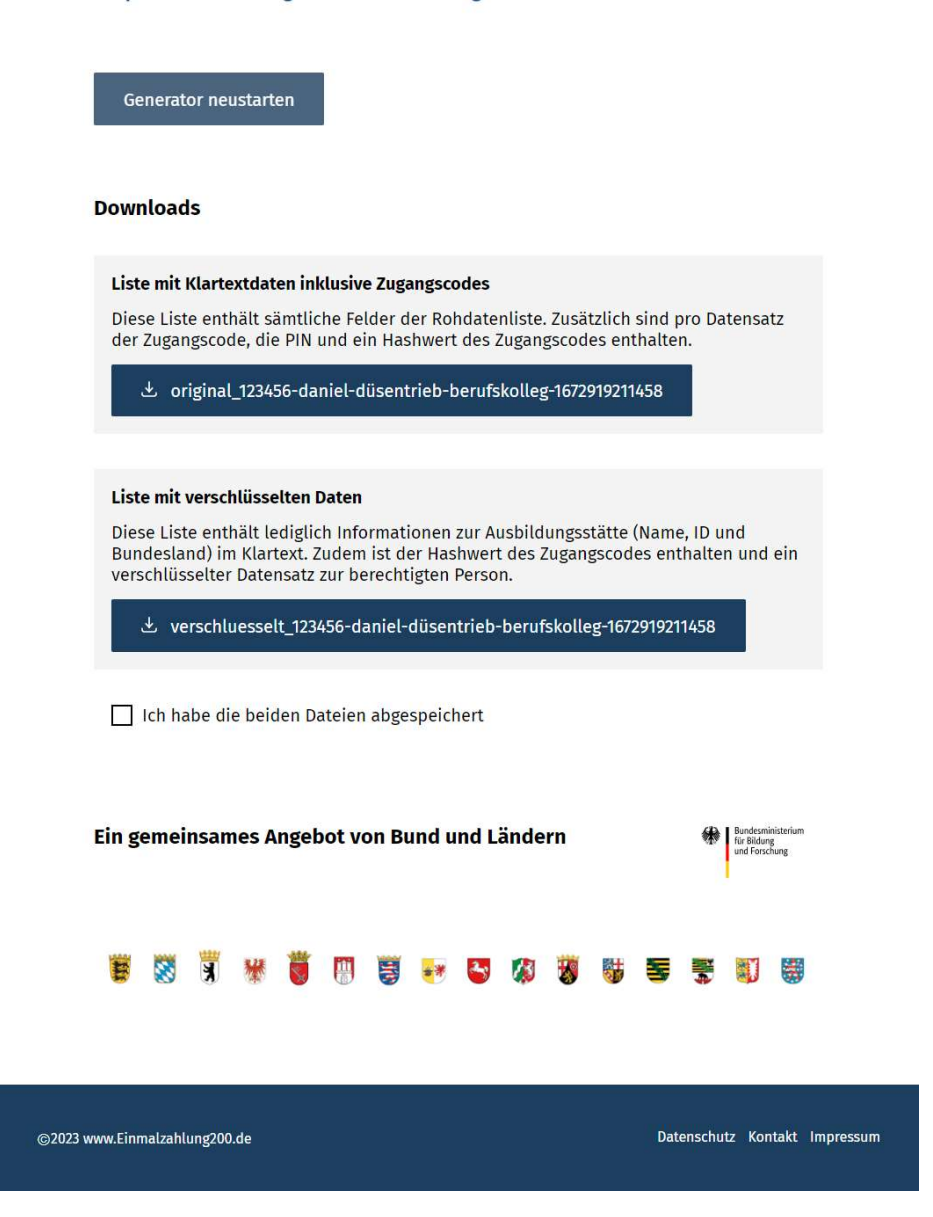

Beide Dateien müssen anschließend heruntergeladen und lokal auf Ihrem Rechner gespeichert werden. Um den Generator neu zu starten, müssen Sie die Checkbox "Ich habe beide Dateien abgespeichert" bestätigen oder im Browser F5 drücken, also den Generator neu laden.

 $\overline{\phantom{a}}$ 

# 7 Übermitteln der Liste mit den verschlüsselten Daten

Der Generator hat neben einer Liste mit den Klartextdaten und den Zugangscodes, welche nur zur internen Verwendung in den Ausbildungsstätten dient, auch eine Liste mit verschlüsselten Daten erzeugt. Der Dateiname dieser Liste beginnt mit verschluesselt\_

Die Datenfelder in dieser Liste sind:

- 1. ID der Ausbildungsstätte
- 2. Name der Ausbildungsstätte
- 3. Kürzel des Bundeslandes der Ausbildungsstätte
- 4. Verschlüsselte Daten der berechtigten Person (Vornamen, Nachname, Geburtsdatum)
- 5. Hashwert des Zugangscodes
- 6. PIN (verschlüsselt)

Die Liste mit den verschlüsselten Daten muss durch die Ausbildungsstätte an die zuständige Stelle im Bundesland übermittelt werden.

Hinweis: Bitte senden Sie nur die verschlüsselte unveränderte Datei - der Dateiname beginnt mit verschluesselt\_ - exakt so wie sie aus dem Zugangscode-Generator heruntergeladen wurde, an die zuständige Stelle. Bitte senden Sie auf keinen Fall die Datei mit den im Klartext lesbaren personenbeziehbaren Daten!

Die zuständige Stelle legt hierfür auch den jeweils bevorzugten Kommunikationsweg fest. Bitte wenden Sie sich mit Rückfragen an die zuständige Stelle im Land.

#### Nachmeldung von Daten

Es ist möglich, Personen zu einem späteren Zeitpunkt nachzumelden. Erstellen Sie dafür bitte eine neue Rohdaten-Liste, die nur die nachzumeldenden Personen enthält. Wandeln sie die Liste mit dem Zugangscode-Generator um und schicken Sie die verschlüsselte Liste an Ihre zuständige Stelle.

# 8 Übermitteln der Zugangscodes an die berechtigten Personen

Um einen reibungslosen Ablauf der Antragstellung zu gewährleisten, darf die Ausbildungsstätte die Zugangscodes erst dann an die Personen übermitteln, wenn die zuständige Stelle des Bundeslandes dafür die Freigabe erteilt hat. Die Freigabe erfolgt auf dem bekannten Kommunikationskanal mit der zuständigen Stelle, vermutlich in den meisten Fällen per E-Mail.

Die zuständige Stelle muss die Listen mit den verschlüsselten Daten zuerst im System hinterlegen, um eine Prüfung der Zugangscodes und ggf. PINs während der Antragstellung zu ermöglichen. Erst nachdem die Liste im System hinterlegt wurde, ist eine Antragstellung mit dem Zugangscode möglich.

Um die Zugangscodes zu verschicken, kann z.B. die Serienbrieffunktion gängiger Office-Produkte oder eine entsprechende Funktion der in der Ausbildungsstätte benutzten Verwaltungssoftware verwendet werden.

Hierbei wird als strukturierte Datenquelle die Liste mit den Klartextdaten inkl. Zugangscodes aus dem Zugangscode-Generator verwendet, um z.B. einen Serienbrief auszudrucken oder eine Seriennachricht digital zu erzeugen. Eine Mustervorlage für den Versand bzw. Ausdruck eines solchen Serienbriefes finden Sie im Infobereich für Ausbildungsstätten, dort wo Sie auch diesen Leitfaden heruntergeladen haben.

Alternativ kann auch die, innerhalb der Ausbildungsstätte eingesetzte, Campus Management Software bzw. das verwendete Schulinformationssystem genutzt werden, um über das System eine individualisierte Nachricht an die betreffenden Personen zu versenden. Kontaktieren Sie hierzu frühzeitig den Hersteller Ihrer Software bzw. Software-Lösung, falls Sie hierbei Unterstützung benötigen.

# 9 Übergabe der PIN an berechtigte Personen

Die Kombination aus Zugangscode und PIN erlaubt es der berechtigten Person, auch ohne die Onlinefunktion des Personalausweises oder das Elster-Zertifikat, Zugang zum Antrag zu erhalten. Personen mit Zugangscode und PIN benötigen lediglich eine gültige E-Mailadresse. Mit der E-Mailadresse müssen sie sich ein BundID-Konto anlegen, um anschließend den Antrag stellen zu können.

Nutzer mit Zugangscode ohne PIN müssen ihre Identität mit einem BundID-Konto mit hohem Vertrauensniveau (Online-Ausweisfunktion oder persönliches ELSTER-Zertifikat) nachweisen.

Der Zugangsweg: BundID-Konto mit geringem Vertrauensniveau (Nutzername und Mailadresse) + Zugangscode + PIN ist insbesondere für die Personen gedacht, die nicht über ein digital nutzbares Ausweisdokument oder eine Meldeadresse in Deutschland, mit der die Beantragung eines persönlichen ELSTER-Zertifikat möglich wäre, verfügen. Das sind Minderjährige unter 16 Jahren, ausländische Studierende sowie Schülerinnen und Schüler ohne Meldeadresse aber mit gewöhnlichem Aufenthalt in Deutschland.

Sollten Sie sich dazu entscheiden, an berechtigte Personen sowohl Zugangscode als auch PIN auszugeben, darf dies nur auf einem der definierten Wege erfolgen. Diese Wege sind:

- 1. Persönliche Übergabe (idealerweise gegen Unterschrift und/oder Vorlage eines Ausweisdokumentes)
- 2. Zusendung per Briefpost
- 3. Elektronische Zustellung in ein IT- System der Ausbildungsstätte (wenn gleichzeitig sichergestellt ist, dass die PIN ausschließlich mit personalisierten Zugangsdaten durch die berechtigte Person selbst zugänglich ist)

Abweichungen davon sind mit der zuständigen Stelle im Bundesland abzustimmen.

Die PIN sollte insbesondere bei elektronischer Übertragung aus Sicherheitsgründen nicht zusammen mit dem Zugangscode, zeitversetzt und möglichst auf einem anderen Transportweg als der Zugangscode übermittelt werden. Es sollte sowohl für Zugangscode, aber vor allem für PIN ein verschlüsselter Übertragungsweg gewählt werden. Durch den Verzicht auf einen vertrauenswürdigen Identitätsnachweis während der Antragstellung, sollte vor der Übergabe der PIN in der Ausbildungsstätte sichergestellt sein, dass ein Identitätsnachweis der Person vorgelegen hat.

Empfehlung zum Vorgehen: Sollte der Personenkreis der Ausnahmefälle bei Erstellung der Berechtigten-Liste nicht so einfach zu ermitteln sein, können Sie zunächst an alle Berechtigten nur den Zugangscode versenden. Mit Versand des Zugangscodes sollten Sie darauf hinweisen, das Ausnahmefälle einen zusätzlichen PIN erhalten und sich bei Ihnen melden sollen.

Die Berechtigten, die anschließend auf Sie zukommen, da sie weder eID noch ELSTER Zertifikat für BundID nutzen können, erhalten dann von Ihnen separat die PIN.

Alternativ kann die PIN auch mit Zeitversatz von 2 Wochen pauschal an alle Personen Ihrer Liste versandt werden, wenn der administrative Aufwand in der Ausbildungsstätte für die punktuelle Ausgabe zu hoch wäre. Um eine Vielzahl von Rückfragen zu vermeiden, sollte dieses Vorgehen ebenfalls mit Versand des Zugangscodes erläutert werden.

# 10 Unterstützung im Problemfall

Falls Sie Probleme bei der Durchführung des Prozesses in Ihrer Ausbildungsstätte haben oder auf für Sie nicht lösbare Fehler stoßen, wenden Sie sich bitte an die zuständige Stelle in Ihrem Bundesland.

# 11 Weitere Bestimmungen und Datenschutz

Neben dem EPPSG gilt für die Datenverarbeitung die Rechtsverordnung in Ihrem Land. Wenden Sie sich bitte mit Fragen zum Datenschutz (z.B. Löschfristen) an die zuständige Stelle in Ihrem Bundesland.